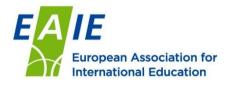

# Setting up exhibitor profile in the online exhibitor directory

#### Logging in

#### Online platform overview

- You should have received an email from the EAIE with your login credentials
- Visit: <a href="https://conference.eaie.org/">https://conference.eaie.org/</a>
- Click "Enter event" to enter your username and password
- Your username is your email address
- Your password is in the email

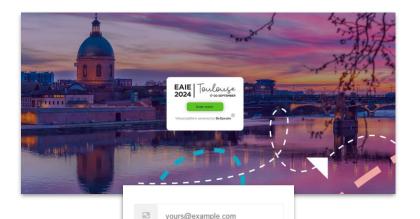

vour password

Don't remember your password?

LOG IN >

### **Navigation**

#### Online platform overview

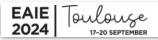

PROGRAMME MY SCHEDULE EXHIBITORS PARTICIPANTS MESSAGE CENTRE HELP

#### Once you've logged in, you will see the homepage of the platform with various headers at the top:

- Programme: where you can find the full event schedule
- My schedule: where you can find any sessions you've "favourited" as well as meetings you've scheduled (can be added now to your Outlook and iCal calendars)
- Posters (*currently inactive*): the poster gallery you can also vote for your favourite poster!
- Participants: where you can find the full list of participants and use various search filters to find someone specific to meet with.
  - From the participant page, you can also edit your own profile
- Exhibitors: here you can find the exhibitor directory. You can directly edit your exhibitor directory entry from your exhibitor page
- Message centre: here you can send messages to individuals or groups of participants
- Help: find more information and FAQs

#### **Getting started**

#### Setting up your stand

- Navigate to the "Exhibitors" tab and find your organisation listing
- When you click on your stand name, you will be taken to your exhibitor directory entry
- At the bottom is a button that says "edit profile"
- The main stand organiser will be the only person that is able to make edits and add other organisation participants

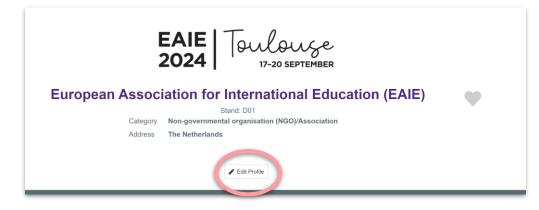

#### **Making edits**

- When you click the Edit Profile button, you will be able to edit and add several components to your page
  - The header image
  - The company logo
  - A featured video
  - The full profile

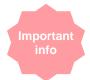

Sub-exhibitors can be listed under "participating organisations"

#### Setting up your stand

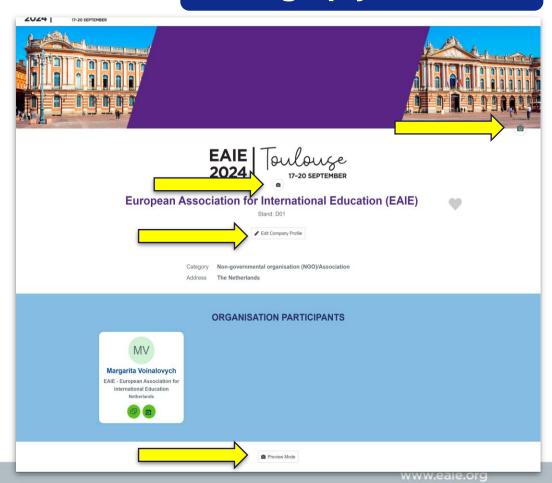

#### **Stand profile**

#### Setting up your stand

 When you edit your profile you can add a description, link to a video, your address, social media information, and link to resources

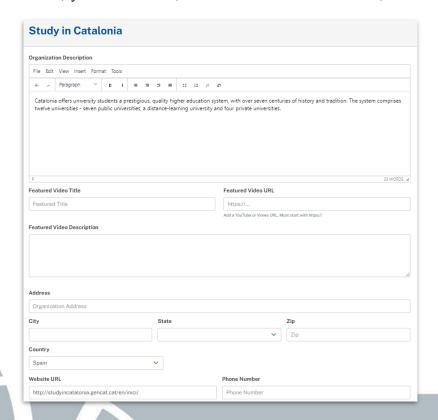

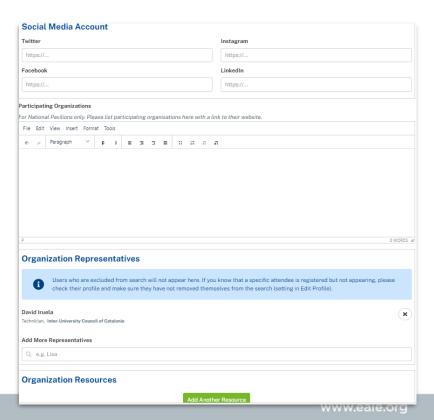

## Tips to help your listing stand out

- Create an interesting header image
- Upload a logo with as little padding as possible to maximize logo display
- All staff should upload an image
- Link to a featured YouTube or Vimeo video
- Add links to resources and add cover images

#### Setting up your stand

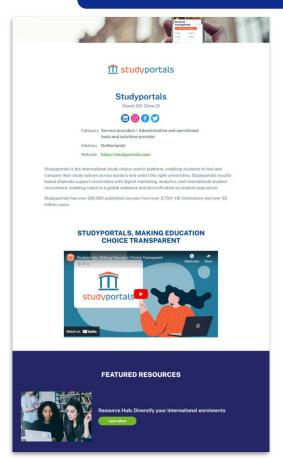

#### Last step

#### Setting up your stand

 Once you have everything finalised, you can click the "preview mode" button at the bottom of your stand to see how it looks to participants

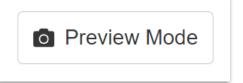

#### Edit your participant profile

#### Setting up your profile

- Navigate to your profile by clicking on "View my profile"
   on the participants landing page
- You can upload an image, edit your contact information, social media, bio, organisation information, etc.
- If you would like, you can also check the box to display your email address (this option will be turned off by default)
- The more complete your profile, the more likely you will make solid connections
- Don't forget to check the "I'm exhibiting" box
- Let people know when you are available before and after the event and where you will be available (e.g. in-person or virtually)

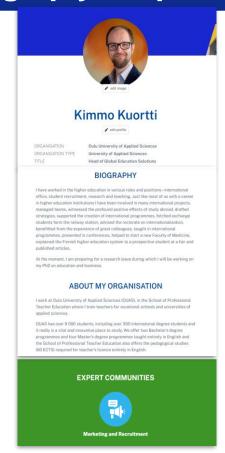

#### Search

Searching the participant list and scheduling meetings

- When you visit the "participants" tab you will have the option to use the search fields or view the full list of participants
- You can search for participants to meet with based on:
  - First name
  - Last name
  - Organisation name
  - Organisation type
  - Country

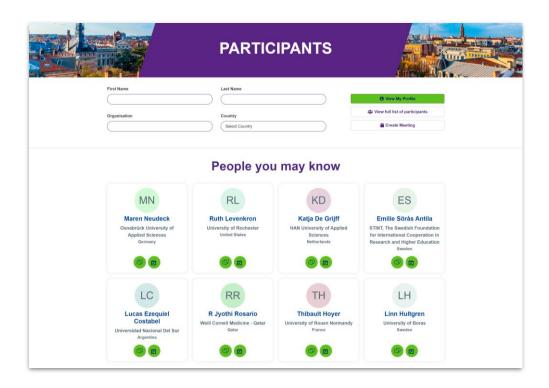

# Full list of participants

 Or you can click on the "view full list of participants" button to see the whole list sorted by organisation name

View full list of participants

## Searching the participant list and scheduling meetings

#### **EAIE. Netherlands**

- Mario Adamo, EAIE Knowledge Development Officer
- · Petra Albu, Corporate Communications Coordinator
- Anne Berrevoets, X
- o Sorana Damu, Training Programme Coordinator
- Kellie Diepstraten, Marketing and Communications
- Maeghan Dunn, Graphic Designer
- Leonard Engel, EAIE Executive Director
- · Miriam Fiore, EAIE Bookkeeper
- Sara Forestan, EAIE Member Engagement Coordinator
- Julia Gasparik, Knowledge Development Assistant
- Jacob Gibbons
- · Libby Halevi, Human Resources Coordinator
- · Nicole Kaijser, Learning & Programme Officer
- Joseph Kerrigan, EAIE Events Registration Coordinator
- o Elise Kuurstra, Deputy Executive Director
- Nhu Nguyen, EAIE Graphic Designer
- Ulla Nyyssölä, EAIE Governance & Volunteer Coordinator
- Jacqueline Phillips, Deputy Executive Director
- Anthony Powell, EAIE Systems Coordinator
- Laura Rumbley, Associate Director Knowledge Development and Research
- · Banu Sahin, EAIE Finance Administrator
- Kate Sheringham
- · Carolina Taunay, Digital Marketing Coordinator
- Gijs Verbeek, Head of Events
- Margarita Voinalovych, EAIE Events Coordinator
- Jackie van Doorn, EAIE Events Coordinator
- Sabrina van Spijker, EAIE Events Coordinator

Eastern Switzerland University of Applied Sciences (OST), Switzerland

#### Schedule a meeting

Searching the participant list and scheduling meetings

- Once you have found someone to connect with, you can:
  - View their profile
  - Send a message
  - Schedule a meeting
- You may send group messages
   Be sure to indicate the location of your meeting

\*\*Please note, the exhibition hall is not open for meetings on Tuesday 17 September

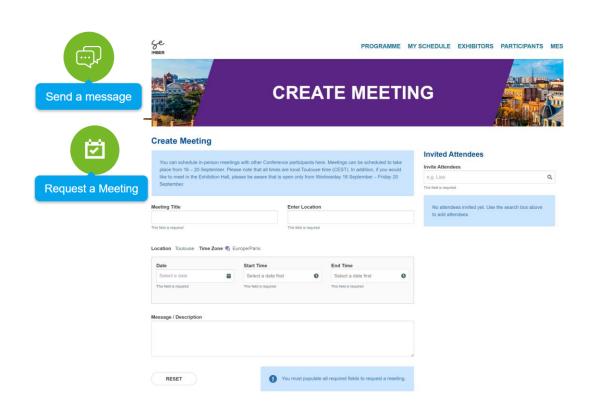

#### Schedule a meeting

Searching the participant list and scheduling meetings

- Your meetings will show up on the "My schedule" page
- If you are the meeting organiser, you will be able to edit or cancel the meeting

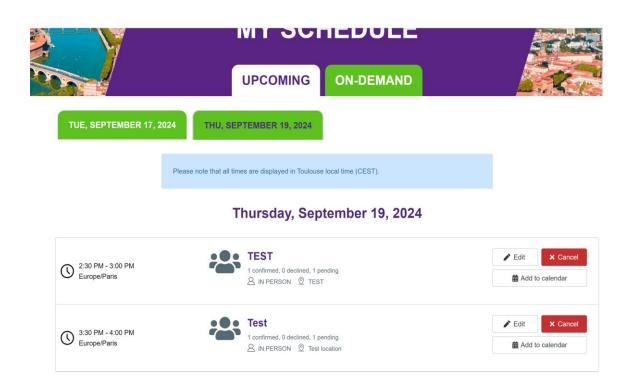

#### **Notifications**

Searching the participant list and scheduling meetings

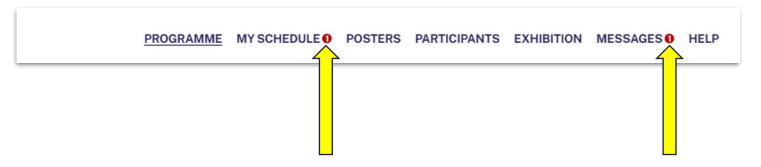

- When you have pending meeting requests or messages you will see a notification in the top navigation
- You will also receive an email notification if someone is trying to connect with you in the event platform.

#### 5 tips for success

- Create visibility for your organisation
   Promote that you will be exhibiting by sharing the exhibitor badge on social media
- Help your listing stand out
   Make use of all the fields you can fill in the
   exhibitor directory. Ensure that participants
   linked to your listing complete their personal
   profiles and add photos.
- Make connections before the event Data has shown that this time before the event is when participants spend the most time browsing and scheduling appointments. Use it to your advantage! Start scanning the participant list and reach out and start scheduling meetings (after 18 September).

#### Tips & tricks

- Network in more ways than one Scheduled meetings aren't the only way to connect with participants – make sure to attend networking moments during the conference and explore our virtual coffee corners.
- Don't forget about your directory entry
   Make sure your stand is as staffed as much
   as possible throughout the event and you
   have staff available to meet and field
   questions. Let your colleagues indicate their
   availability in their participant profile

QUESTIONS?
Please contact us at exhibition@eaie.org